## **Update Your Profile**

[Home >](https://confluence.juvare.com/display/PKC/User+Guides) [eICS >](https://confluence.juvare.com/display/PKC/eICS) [Guide - Settings](https://confluence.juvare.com/display/PKC/Settings) > Edit Your Profile

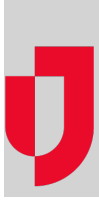

You can update information such as your [password](https://confluence.juvare.com/display/PKC/Reset Your Password), [security question](https://confluence.juvare.com/display/PKC/Set Up Your Security Question), phone numbers, notification preferences, and other details on your profile as needed. The fields and options you edit through this procedure are described in-depth through the article [About Your Profile](https://confluence.juvare.com/display/PKC/About Your Profile).

eICS notifies you when an emergency occurs. By default, notifications are sent through the contact methods specified on your profile, including phone, text, email, and pager. As a result, it is important that you enter at least one phone number and one email address.

When your account was set up, the administrator specified an email address for you. This is your primary email. You can update your profile by adding a login email and text number, as well as editing other details. If you do not have a login email address, eICS sends notifications such as the welcome, passwor d change, and username request messages to your primary email.

You can also manage your **mobile devices**. The first time you log in to eICS from your mobile device, the device is automatically registered to your profile. You can manage some details for your registered devices.

## **To edit your contact details**

- 1. Point to **Settings** and click **My Profile**. Or, on the Home page, click **Update My Information**.
- 2. Open the **General Info / Email / Phone** drawer.
- 3. Take one or more of these actions.

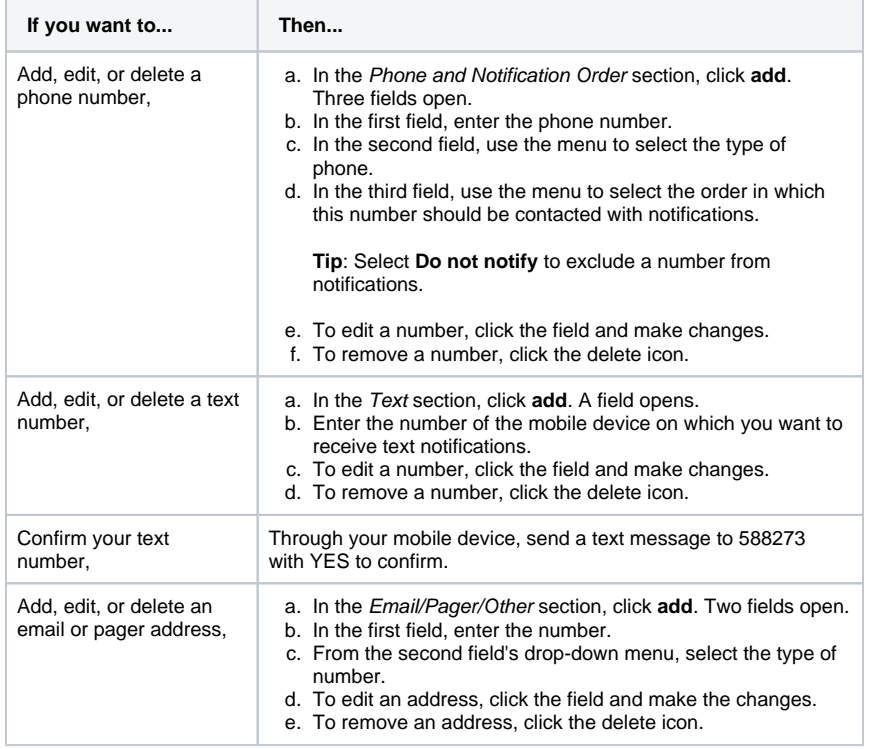

**Helpful Links**

[Juvare.com](http://www.juvare.com/)

[Juvare Training Center](https://learning.juvare.com/)

[Announcements](https://confluence.juvare.com/display/PKC/eICS#PKCeICS-eICSAnnouncementsTab)

[Community Resources](https://confluence.juvare.com/display/PKC/eICS#PKCeICS-eICSCRTab)

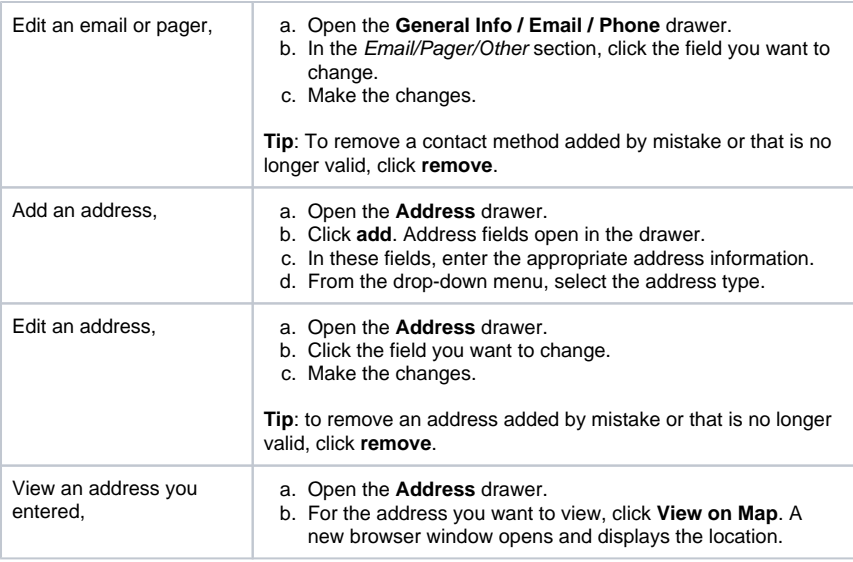

**Note**: Mobile devices automatically appear in the Registered Mobile Devices section after using your mobile device to access the eICS mobile app. To disable push notifications for a device, clear the **Notify** check box. To remove a device, click **remove**.

4. Click **Save**.

## **To edit your address**

- 1. Point to **Settings** and click **My Profile**. Or, on the Home page, click **Update My Information**.
- 2. Open the **Address** drawer.
- 3. Take one or more of these actions.

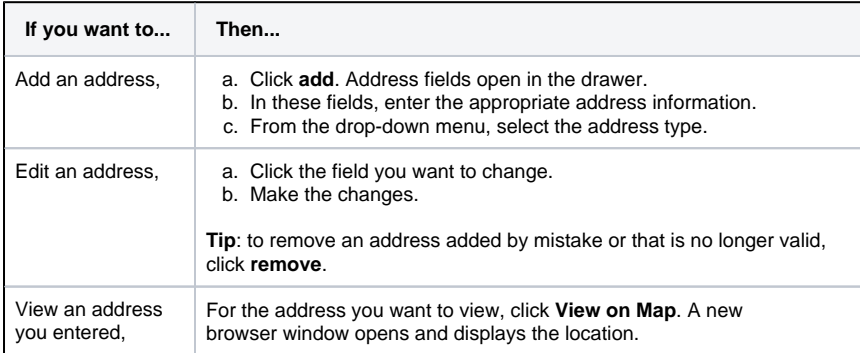